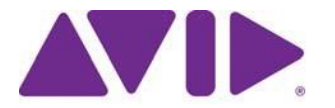

# Avid® Editing Application ReadMeforMediaComposer® v8.6

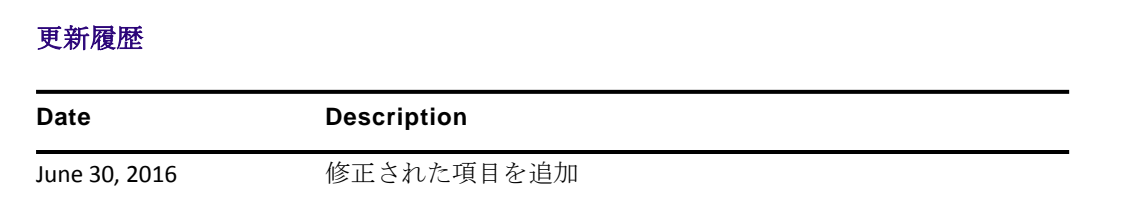

重要**:** ソフトウェアの最新アップデートは、**[www.avid.com/us/support/downloads](http://www.avid.com/support/downloads)** からダウンロー ドできます。 上記サイトから最新のアップデート情報を定期的にご確認ください。

## 重要な情報

新しいソフトウェアをご使用になる前に、この文書を必ずお読みください。

重要**:** ReadMe に関する最新のアップデートについては、Avid Knowledge Base をご確認ください。

この文書には、以前のバージョンとの互換性やインストール方法、ハードウェア・ソフトウェア の稼働要件、システムやメモリに関する情報、ハードウェアやソフトウェアに関する制限につい ての情報等が書かれています。

# <span id="page-1-0"></span>目次

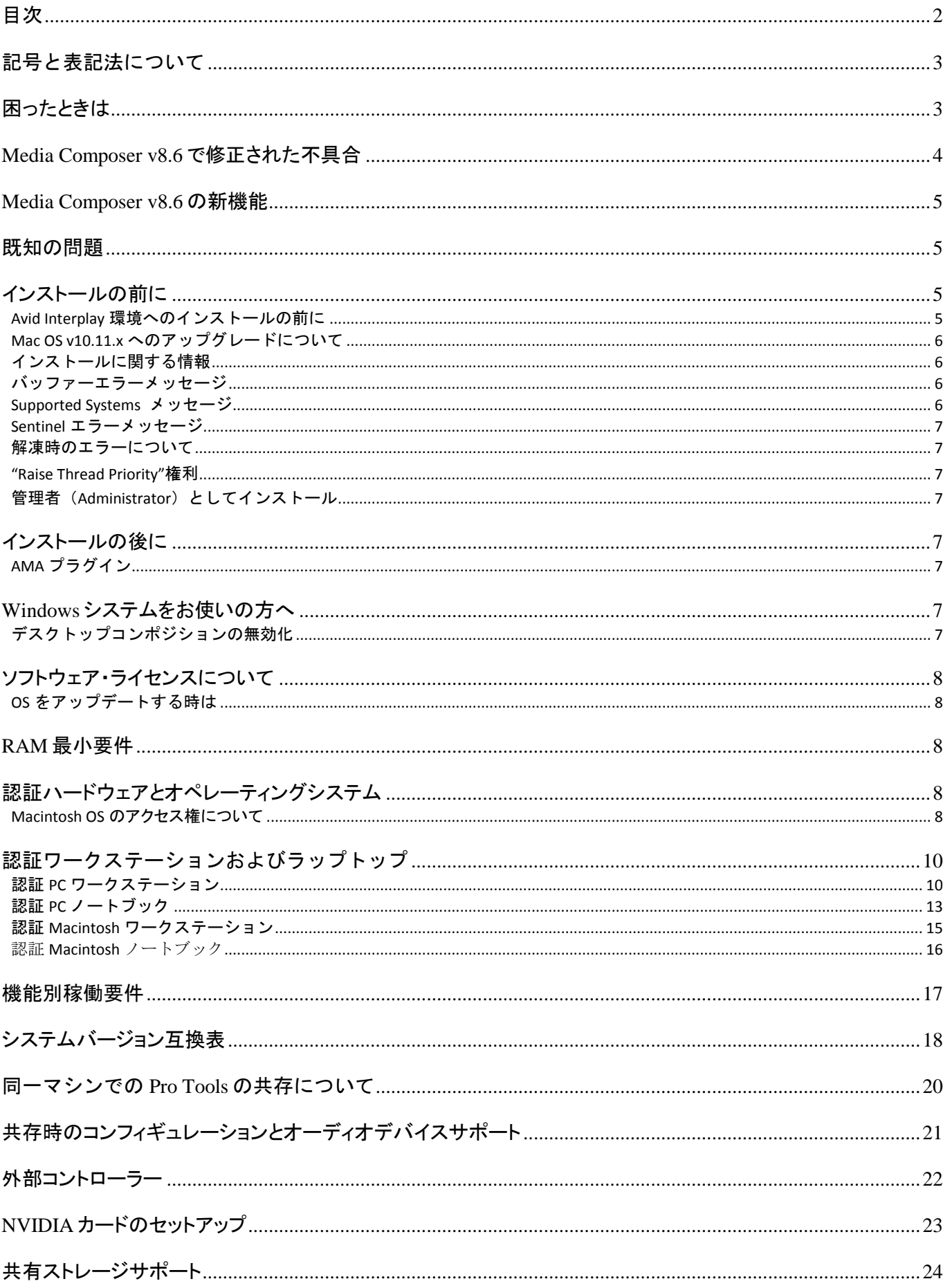

# <span id="page-2-0"></span>記号と表記法について

この文書では、以下の記号と表記法を使用します。

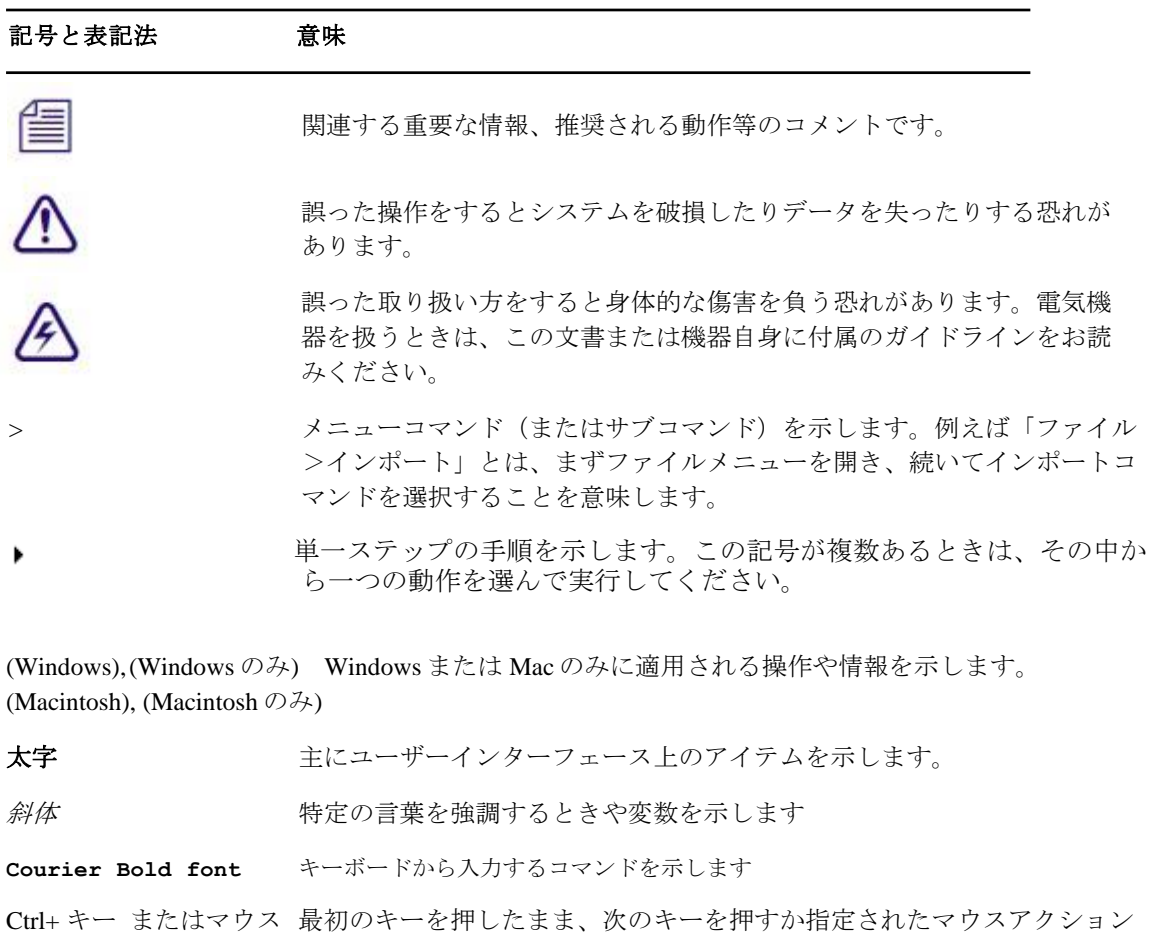

# を実行します。例えば Command+Option+C、Ctrl+ドラッグ等です。

# <span id="page-2-1"></span>困ったときは

Avid 製品を使用中に問題が発生した場合は:

- 1. ガイドを注意深く読みなおしながら、もう一度操作を実行してください。操作の一つ一つ を確実にチェックしてください。
- 2. ReadMe の新しいアップデートが出ていないか確認してください。最新の [ReadMe](http://avid.force.com/pkb/articles/en_US/readme/Media-Composer-Software-8-0-Documentation) は Web サイ [トにアップロードされています。オンラインで](http://avid.force.com/pkb/articles/en_US/readme/Media-Composer-Software-8-0-Documentation) ReadMe を確認するには、Help メニューから [「お読みください」を選択するか、](http://avid.force.com/pkb/articles/en_US/readme/Media-Composer-Software-8-0-Documentation)http://www.avid.com/readme から ReadMe を検索してくださ [い。](http://avid.force.com/pkb/articles/en_US/readme/Media-Composer-Software-8-0-Documentation)
- 3. Avid アプリケーションやハードウェアに付属の文書を確認してください。必要な文書はアプ リケーションインストール時に PDF 形式でシステムにコピーされます。Help メニューの内容 は、レイアウト上の制約から、印刷には適さない場合があります。詳細で見やすい情報が必 要な場合は PDF バージョンを印刷してお使いください。
- 4. オンラインサポート [www.avid.com/onlineSupport/](http://www.avid.com/onlinesupport)をご確認ください。 エラーメッセージやトラ ブル対応、Tips[、アップデートのダウンロード等は](http://www.avid.com/onlinesupport) Knowledge Baseをご利用ください。

# <span id="page-3-0"></span>Media Composer v8.6 で修正された不具合

以下の不具合は修正されました。

- ➤ **Bug Number:** MCDEV-3797. Baselight AVX プラグインを 10-bit Green/Green モードで使用して いると、マスターモニターが点滅する。
- ➤ **Bug Number:** MCCET-1025. Pan & Zoomエフェクトリンクしようとすると、以前にリンクし たファイルの名前が表示されないことがある。
- ➤ **Bug Number:** MCCET-1214. 25p プロジェクトに圧縮フォーマットで取り込もうとする と"Assertion failed"エラーが出ることがある。
- ➤ **Bug Number:** MCCET-1230. シークエンスをレンダリングした後、ビンのファイルサイズが 目立って大きくなることがある。

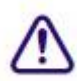

## この修正により、**Media Composer v8.6** でレンダリングしたシークエンスを **8.6** 以前のバ ージョンに移動して開いた場合、**V1** 以外のトラックとネストしたエフェクトのレンダリ ング結果は失われます。

- ➤ **Bug Number:** MCCET-1275. ISIS クライアントにメディアを書き込むと "omfiHPDomain\_INIT\_FAILED"エラーが出る。
- ➤ **Bug Number:** MCCET-827. キャノンデバイスから取り込んだメディアが含まれたシークエ ンスを XDCAMデバイスにエクスポートできない。
- ➤ **Bug Number:** MCCET-1252. リストツールを使って、フレームレートが混在したシークエ ンスから EDLを作成すると、"assertion failed"エラーが出る。
- ➤ **Bug Number:** MCCET-1255. [ソース設定を使用]の設定で QuickTime をエクスポートすると それ以前に開いていたビンにクリップが移動できなくなる。
- ➤ **Bug Number:** MCCET-1260. (Mac) GPUを使ってコーナーピンエフェクトを使用すると、 フレームが落ちる。
- **► Bug Number: MCCET-675. AJA または Blackmagic ボードを使用すると、Media Creation 設** 定がサイト設定に保存されない。
- ➤ **Bug Number:** MCCET-1259. 共有ストレージ環境で Media Composerを起動すると、"failure to open stream on bin"エラーが出る。
- ➤ **Bug Number:** MCCET-1308. QuickTime をエクスポートすると、レンダリングした AudioSuiteエフェクトが、ISIS 上ではなくローカルストレージに保存される。
- ➤ **Bug Number:** MCCET-1197. Avid Artist I/O を接続すると、再生中のオーディオが細かく震 えるような音がする。
- ➤ **Bug Number:** MCCET-1164. オーディオ・ミキサーで、音量の値を正しく入力できなくな ることがある。
- ➤ **Bug Number:** MCCET-1218. v8.5.3で作成された SubCapエフェクトの再生パフォーマンス が落ちる。
- ➤ **Bug Number:** MCCET-656. ISIS ストレージ内に保存されたビンが、プロジェクトウインド ウ内でアルファベット順にソートされないことがある。
- **► Bug Number: MCCET-1292. タイムラインでLキーを使って早送りすると "AMPI Session**

Connect Output" エラーが出る。

- ➤ **Bug Number:** MCCET-772. リンクされた P2 メディアをトランスコードすると、オーディ オがおかしくなる。
- ➤ **Bug Number:** MCCET-1020. 一般的な NAS ストレージに対してバックグラウンドコンソリデ ートを実行すると、実行中の編集動作が異常に遅くなる。

## <span id="page-4-0"></span>**Media Composer** v8.6 の新機能

新機能については [What's Newv8.6](http://avid.force.com/pkb/articles/en_US/readme/Media-Composer-Software-8-0-Documentation) をご参照ください。

# <span id="page-4-1"></span>既知の問題

**► Bug Number: MCDEV-5650. Panasonic LongG メディアでオーディオを波形表示している** と、"SFPlayConsumer Timeout"エラーが出ることがある。

回避方法:波形表示を OFF にしてください。

➤ **Bug Number:** MCDEV-5891. Mac OS では AVC-LongG メディアの Send to Playback はサ ポートされていません。

回避方法:書き込み可能なメディアにエクスポートしてください。

- ➤ **Bug Number:** MCDEV-5759. AudioSuite エフェクトをネストしたとき、EQ エフェクトを 当てるとネストが開けなくなる。
- ➤ **Bug Number:** MCDEV-5800. 最上位以外のトラックをモニターしている場合は、マスク マージンを適用したエクスポートはできません。
- ➤ **Bug Number:** MCDEV-5385. LongG メディアのマルチカム編集はサポートされていませ  $h_n$
- ➤ **Bug Number:** MCDEV-5384. LongG メディアを 4 ストリーム以上再生するとコマ落ちする。 シングルストリームからマルチストリームに移る瞬間、またはマルチストリームからシン グルストリームに戻る瞬間に発生します。ストリーム数の異なるクリップ間の編集点付近 でよく発生します。
- ➤ **Bug Number:** v8.5/v8.6 と v8.4.5 とで、LUT を使ったときのカラーレベルに違いが出る。

カメラソース(Sony Slog メディア等)に適用された LUT に関わる問題です。正しいレベ ルを保つには、LUT の適用前後に調整が必要です。

例えば、Sony からの Pre-Install LUT には、以下の調整が必要です。

- Full Range to Video Level
- LUT  $(Slog3 to 709LC *等*)$
- Video Levels to Full Range

# <span id="page-4-3"></span><span id="page-4-2"></span>インストールの前に

**Avid Interplay** 環境へのインストールの前に

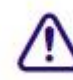

### **Interplay** 環境へのインストールの前に、以下の点にご注意ください。

Media Composer v8.6 と Interplay Transfer Client v3.6 は、Mac OS 環境では正しく動作しません。 Media Composer v8.6 に Interplay Transfer Client v3.6 をインストールすると、AMA プラグイン を使ったメディアのリンクができなくなります。

既に Transfer Client v3.6 をインストールしてしまい、メディアをリンクする必要がある場合は、 以下のファイルを削除して Transfer Client を無効にしてください。下記のファイルを削除した ら、アプリケーションを再起動してください。

Macintosh HD/Library/Application Support/Avid/libMOG\_Framework.dylib.2.2.16

## <span id="page-5-0"></span>**Mac OS v10.11.x** へのアップグレードについて

(Mac) Mac OS を 10.11.x にアップグレードする前に、Media Composer をアンインストー ルしてください。OS をアップグレードした後に、Media Composer を再インストールして ください。Avid Artist DNxIO をお使いの場合は、Desktop Video ソフトウェアを同じように アンインストールし、OS アップグレード後に再インストールしてください。

## <span id="page-5-1"></span>インストールに関する情報

*Installation Guide for Avid Editing Applications* をお読みください。 Knowledge Baseからダウンロ ードできます。

v7.x から v8.x へアップグレードするときは、必ず Avid Transcode Service と Media Composer をアンインストールしてください。8.0 以降のバージョンでは、Transcode Service はアプリ ケーションの一部として組み込まれており、個別のプログラムにはなっていません。 Media Composer 8.0 以降では、Transcode Service を個別にアンインストールする必要はあり ません。

## <span id="page-5-2"></span>バッファーエラーメッセージ

システムには最低 8GB の RAM が必要です。メモリが 8GB 以下のシステムにアプリケーシ ョンをインストールしようとすると、バッファーエラーが表示され、インストールできま せん。

## <span id="page-5-3"></span>**Supported Systems** メッセージ

インストール時に、システムがサポートされているか否かを示すメッセージが表示される ようになりました。サポートされていないシステムにインストールしようとすると、以下 のようなメッセージが表示されます:

"Your system does not support this version of Media Composer | Software. Please consult the Specifications information on Avid.com for supported configurations. Media Composer | Software installation will be aborted."

(このシステムは、このバージョンの Media Composer | Software ではサポートされません。 サポートされているシステムの詳細は Avid.com でご確認ください。Media Composer | Software インストールを中止します。)

Media Composer 8.3 以降のシステムでは、SSE 4.1 CPU 命令セットをサポートするマイクロ アーキテクチャーが必要です。2008年以降に出荷されている 4 Core (Ouad Core)以上のモ デルには、この機能が含まれています。2008 年以前のシステムではインストールが行えな い場合があります。

このメッセージが表示された場合は、 http://www.avid.com/JP/products/mediacomposer#specifications でシステム要件をご確認ください。

## <span id="page-6-0"></span>**Sentinel** エラーメッセージ

(MCDEV-2394) Windows 7 で"Failed to add Sentinel64.cat file." エラーメッセージが表示された 場合、OKをクリックしてインストールを続けてください。ドングルのアクティベーション に問題は発生しません。

## <span id="page-6-1"></span>解凍時のエラーについて

解凍時に「ファイルパスが長すぎます」とか「ファイル名が長すぎます」というエラーが出た 場合は、.zipファイルを c: に置いて解凍してください。

### <span id="page-6-2"></span>**"Raise Thread Priority"**権利

(Windows) ドメイン管理者の方へ: システムがドメイン管理下にあるときは、ユーザーに "Increase Scheduling Priority"権限を与えてください。この操作は、ドメインコントローラー のドメイングループポリシーで、ユーザーまたはグループに対して明示的に与えられなけれ ばなりません。通常のユーザーではシステムを起動することができません。

ドメイン管理下にいる場合はドメイン管理者に相談の上、最初の起動はドメイン管理者 に依頼するようにしてください。

## <span id="page-6-3"></span>管理者(**Administrator**)としてインストール

最初のインストールと起動は管理者(Administrator)として行う必要があります。共有ストレ ージ環境にいる場合は、ワークスペースを Administrator としてマウントしてください。その後、 ログオフして通常のユーザーとしてログインし直してください。

## <span id="page-6-5"></span><span id="page-6-4"></span>インストールの後に **AMA** プラグイン

アプリケーションのバックグラウンドサービスが稼働中は AMAプラグインプラグインをイン ストールすることはできません。AMAプラグインをインストールする前に、バックグラウンド サービスを停止してください。バックグラウンドサービスの起動/停止は、メニューバー(Mac) またはタスクバー(Windows)から行えます。AMAプラグインをインストールしたら、バック グラウンドサービスを再起動してください。詳細は Helpの"Starting and Stopping Avid Background Services" をご参照ください。

## <span id="page-6-6"></span>**Windows** システムをお使いの方へ

以下の項目は、Windows OS でお使いの方向けです。

## <span id="page-6-7"></span>デスクトップコンポジションの無効化

アプリケーションを起動すると、デスクトップコンポジションを無効にするかを尋ね てくる場合があります。ここで OK すれば、アプリケーションの起動に影響を与えず、 デスクトップコンポジションを一時的に無効にできます。

このダイアログはシステムのデスクトップコンポジションを無効にしない限り、次の起動時に 再び表示されます。

デスクトップコンポジションを無効にするには**:**

- 1. コントロールパネルを開きます。
- 2. 「システム」を開きます。
- 3. 「設定の変更」をクリックします。
- 4. 「詳細設定」タブをクリックします。
- 5. 「パフォーマンス」エリアの「設定」ボタンをクリックします。
- 6. 「デスクトップコンポジションを有効にする」チェックボックスのチェックを外します。 この操作により、次回以降の起動時にはデスクトップコンポジションを無効にするた めのウインドウは開かなくなります。

## <span id="page-7-1"></span><span id="page-7-0"></span>ソフトウェア・ライセンスについて **OS** をアップデートする時は

アプリケーションをインストールした後で OS をアップグレードする必要がある場合は、 まずソフトウェアをディアクティベートしてください OS をアップグレードした後、必要 であればアプリケーションを再インストールした後でソフトウェアを再アクティベートで きます。ライセンスのアクティベート/ディアクティベートに関する詳細は *Installation Guide for Avid Editing Applications* をご参照ください。

## <span id="page-7-2"></span>**RAM** 最小要件

このリリースでは、最小 8GB RAM をお勧めします。特定の機能ではさらに RAM が必 要な場合もあります、詳細は p[.17](#page-16-0)[「機能別稼働要件」](#page-16-0)を参照ください。

# <span id="page-7-3"></span>認証ハードウェアとオペレーティングシステム

特定の機能は CPU に大きな負荷をかけるものや特定のハードウェアが必要なものがありま す。詳細は p[.17](#page-16-0)[「機能別稼働要件」](#page-16-0)をご参照ください。

以下の表は、Windows および Macintosh で認証されているハードウェアです。

3<sup>rd</sup>パーティー製 Open IO ハードウェアの認証情報については、各ベンダーから発行されて いる文書をご参照ください。Open IO については [http://avid.force.com/pkb/articles/en\\_US/faq/en422991](http://avid.force.com/pkb/articles/en_US/faq/en422991) をご参照ください。

以下は認証されているオペレーティングシステムです。お使いのハードウェアに応じ、以 下のオペレーティングシステムをサポートしています。

- Windows v7 64-bit SP1(Professional) 、 Windows v8.1 (Professional 、Enterprise)、 Windows 10 64-bit (Professional 、Enterprise)
- Macintosh v10.9.5, v10.10.5, v10.11.5

## <span id="page-7-4"></span>**Macintosh OS** のアクセス権について

Macintosh OS 10.7 Lion では、システムドライブの root レベルのアクセス権は「読み出しの み(Read Only)」に設定されています。この設定では、Avid 編集システムは、そのドラ イブをメディアドライブとして使用できません。Media Creation 設定を開いたり、インポ ート、ミックスダウン、レンダリング、コンソリデート/トランスコードしようとすると、 そのドライブがグレイアウトしています。

システムドライブをメディアドライブとして使用しないなら、この設定のままにしてくだ

さい。多くの場合、これは最も理想的な使い方です。

システムドライブをメディアドライブとして使用したいときは、以下の操作でアクセス権 を変更してください。

#### アクセス件を変更するには**:**

1. システムドライブ (多くの場合「Macintosh HD」という名前です)を選択します

- 2. ファイルメニューから「情報を見る」を選びます。または Cmd+I を押します。
- 3. ウインドウ右下部の鍵のアイコンをクリックします。
- 4. 「Everyone」の右の「読み出しのみ」をクリックして「読み/書き」に変更します。 これでシステムドライブがメディアドライブとして使用できるようになります。

倡

システムドライブのアクセス権を修正した場合、この設定はリセットされます。その場合 はもう一度上記の手順を実行してください。

<span id="page-9-0"></span>以下の表は、Media Composer で認証されているワークステーションとラップトップの一覧 です。

## <span id="page-9-1"></span>認証 **PC** ワークステーション

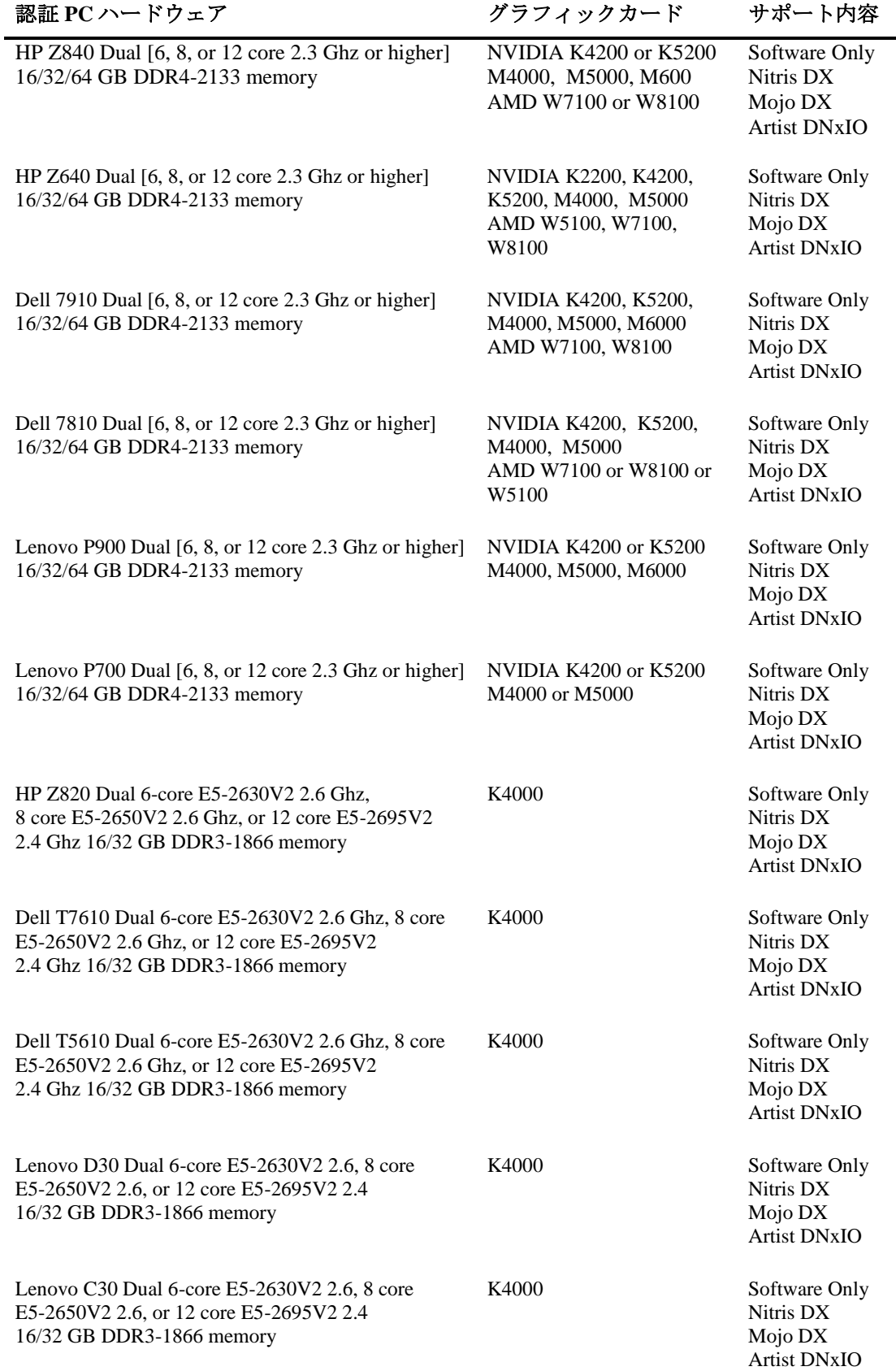

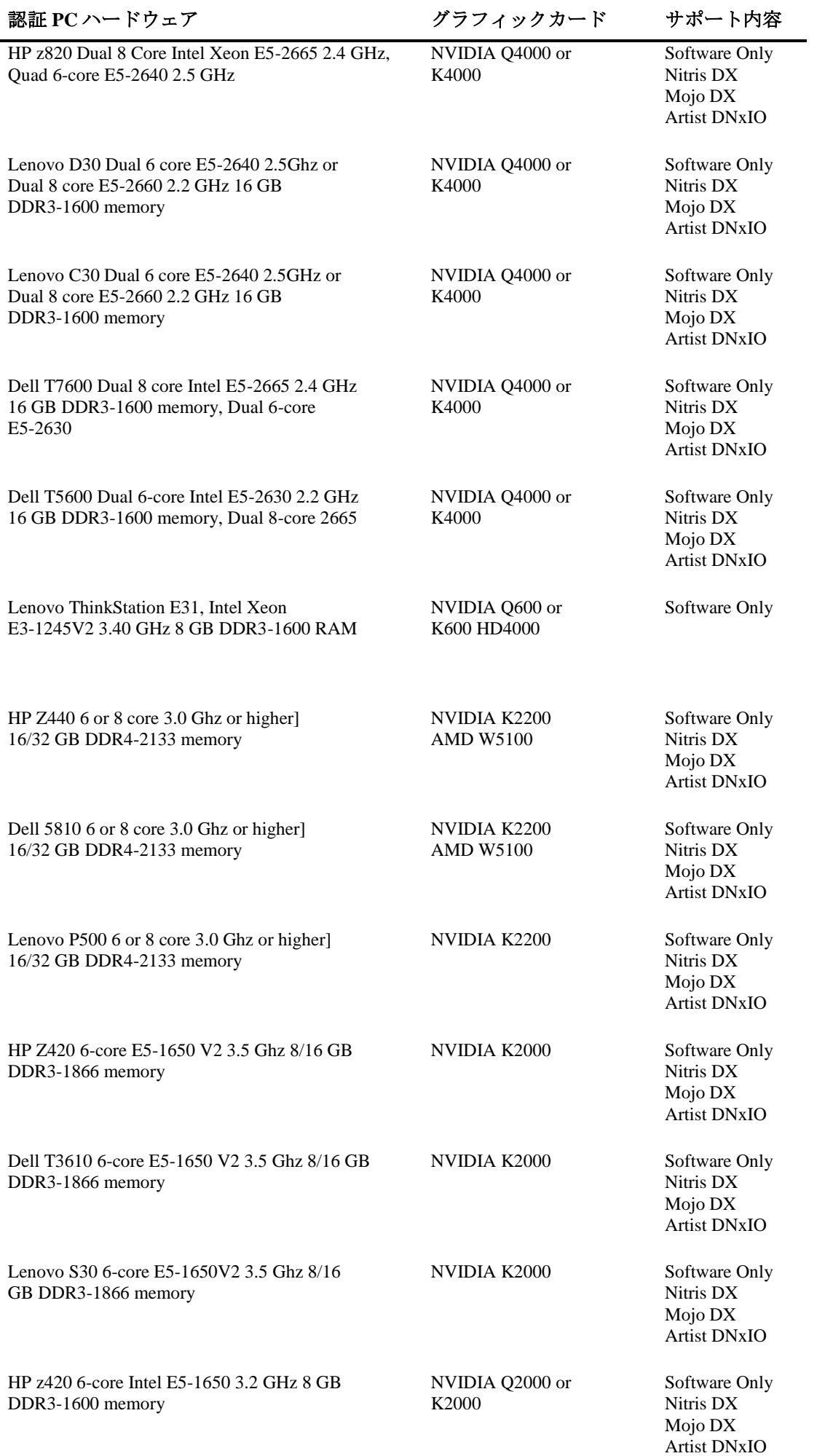

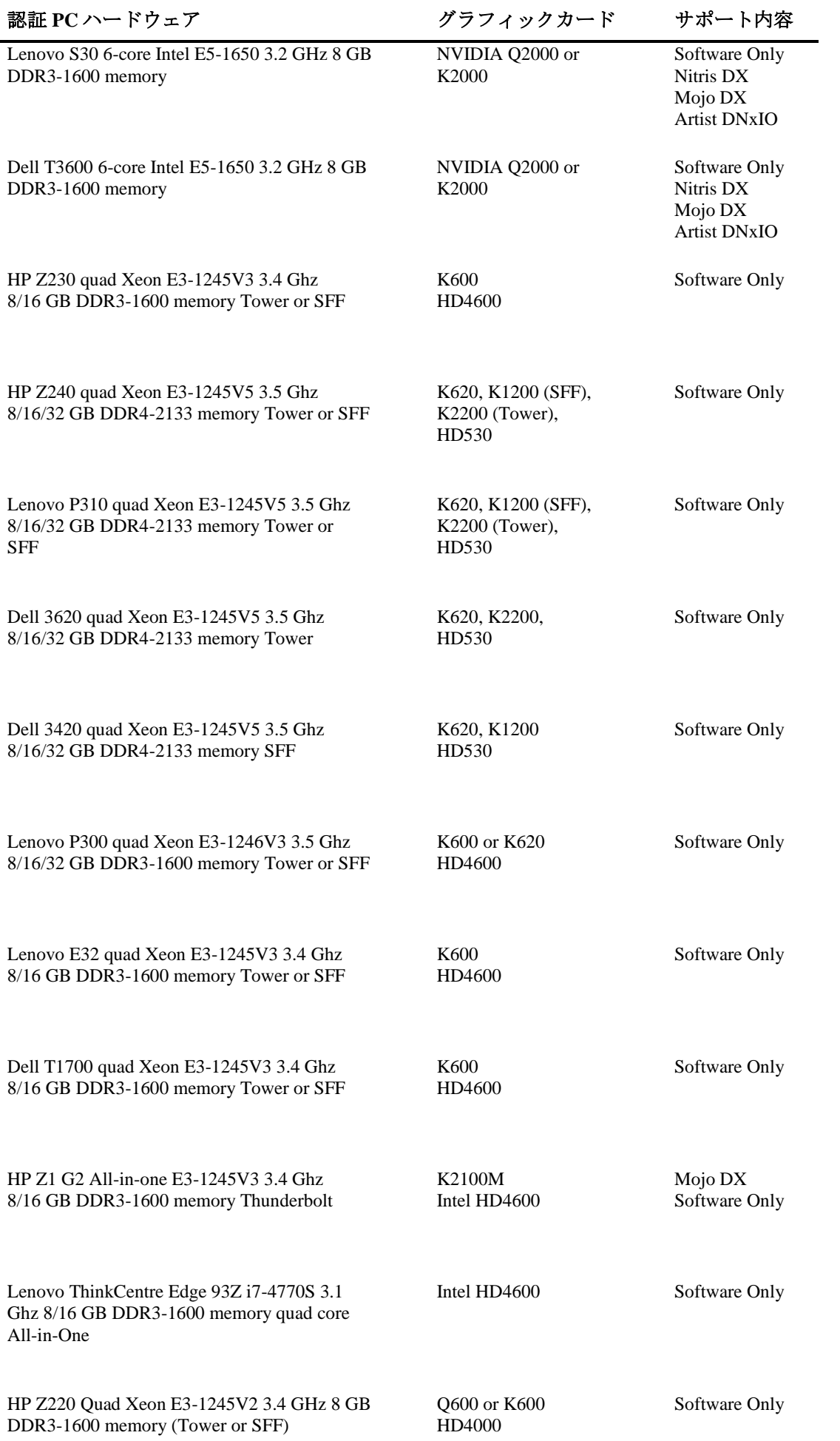

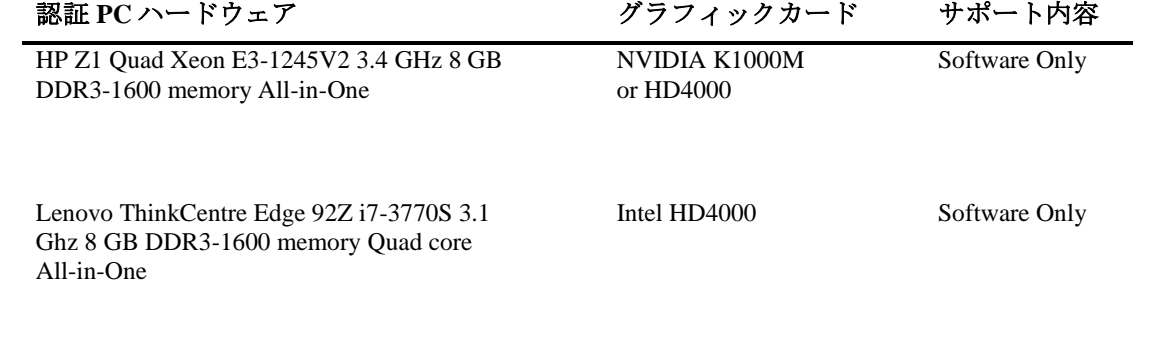

## <span id="page-12-0"></span>認証 **PC** ノートブック

ラップトップで Media Composer を稼働させる場合、以下の制限があります:

- DNxHD でのキャプチャーは、Quad Core で Hyperthreading が On のシステムに Mojo DX を接続 したときのみサポートされます。Nitris DX はラップトップではサポートされません。
- DNxHD 220x のような 10-bit のキャプチャーは、Mojo DX ではサポートされません。
- フルクオリティ 10-bit での再生はサポートされません。

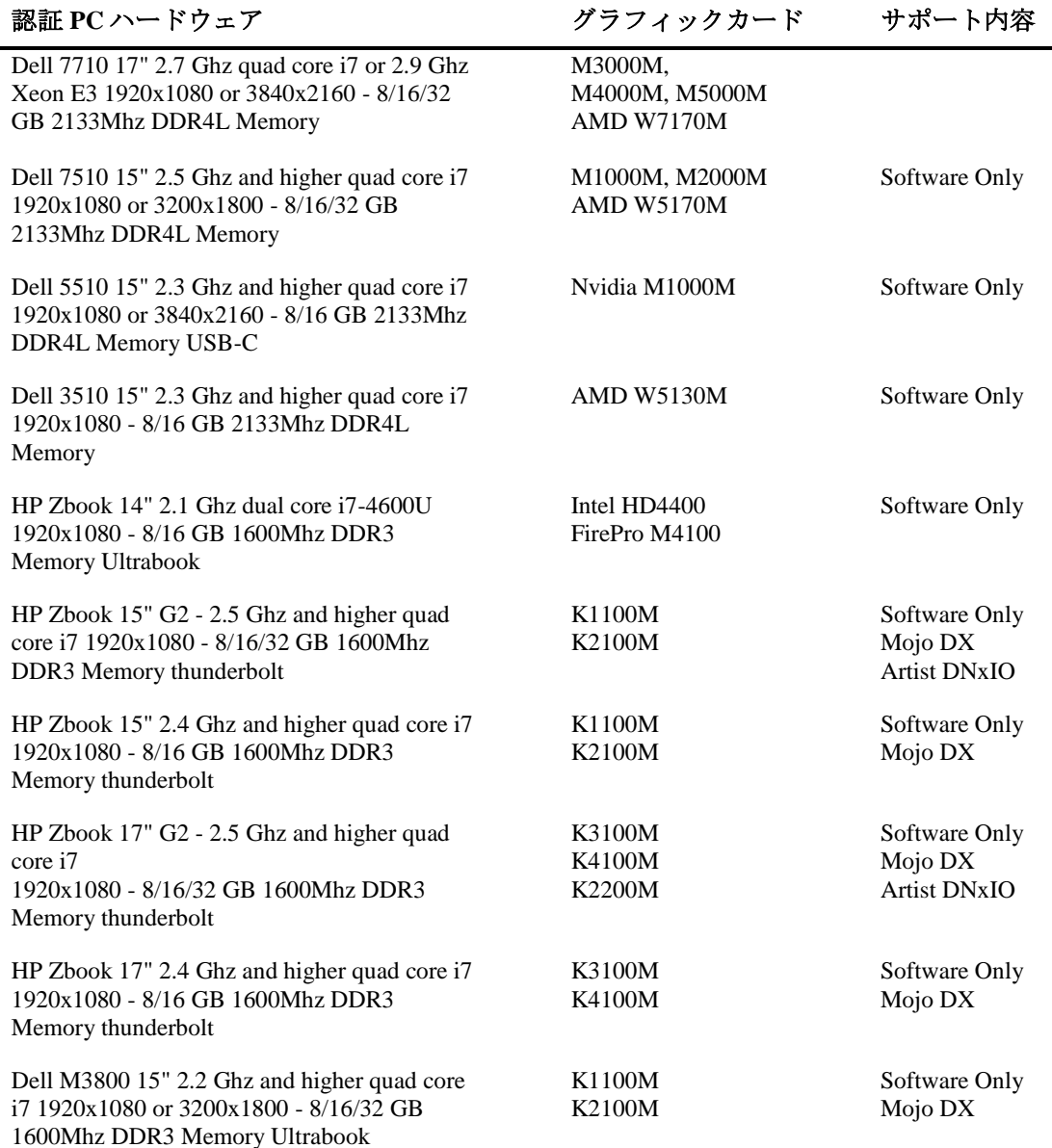

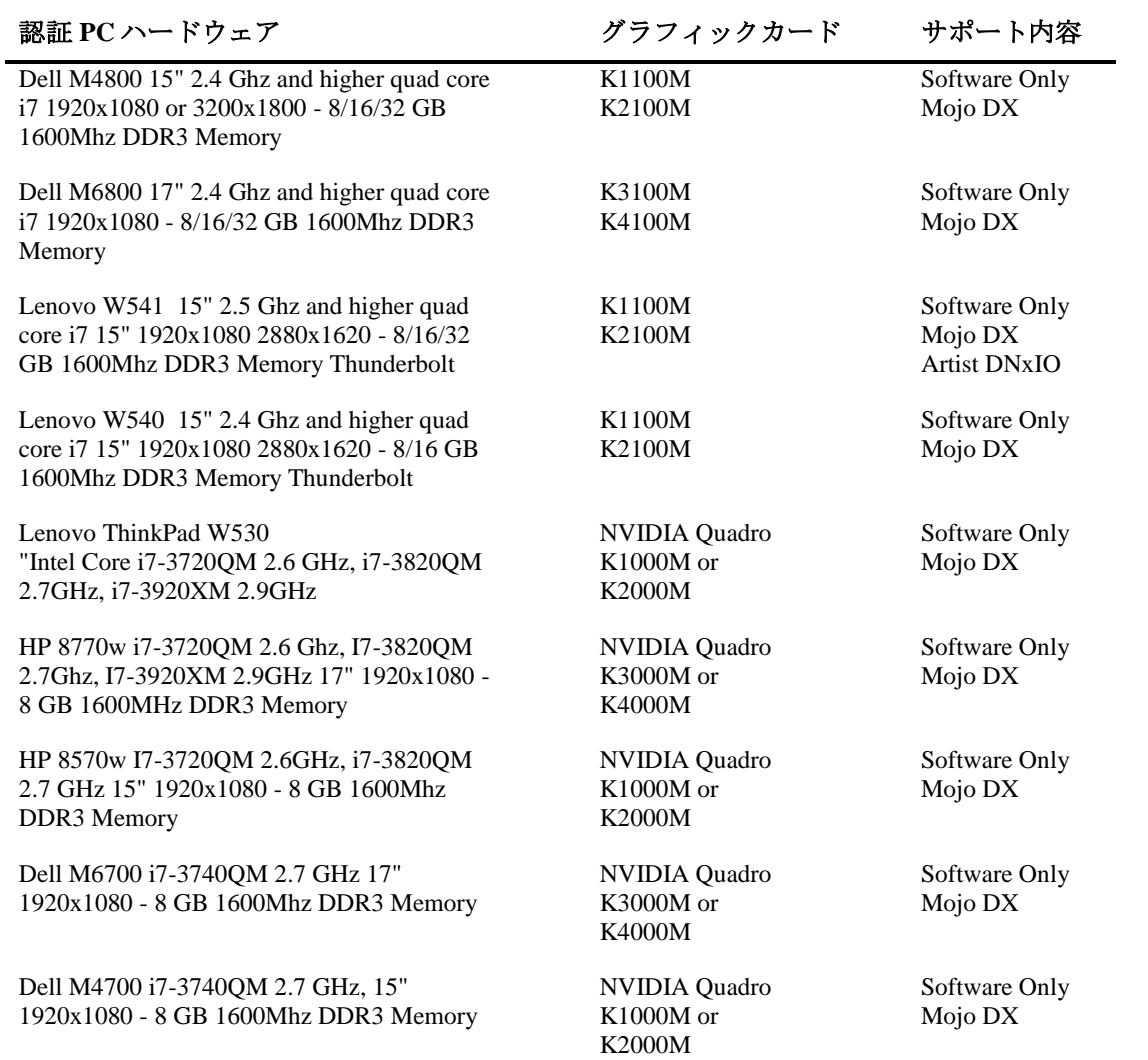

## <span id="page-14-0"></span>認証 **Macintosh** ワークステーション

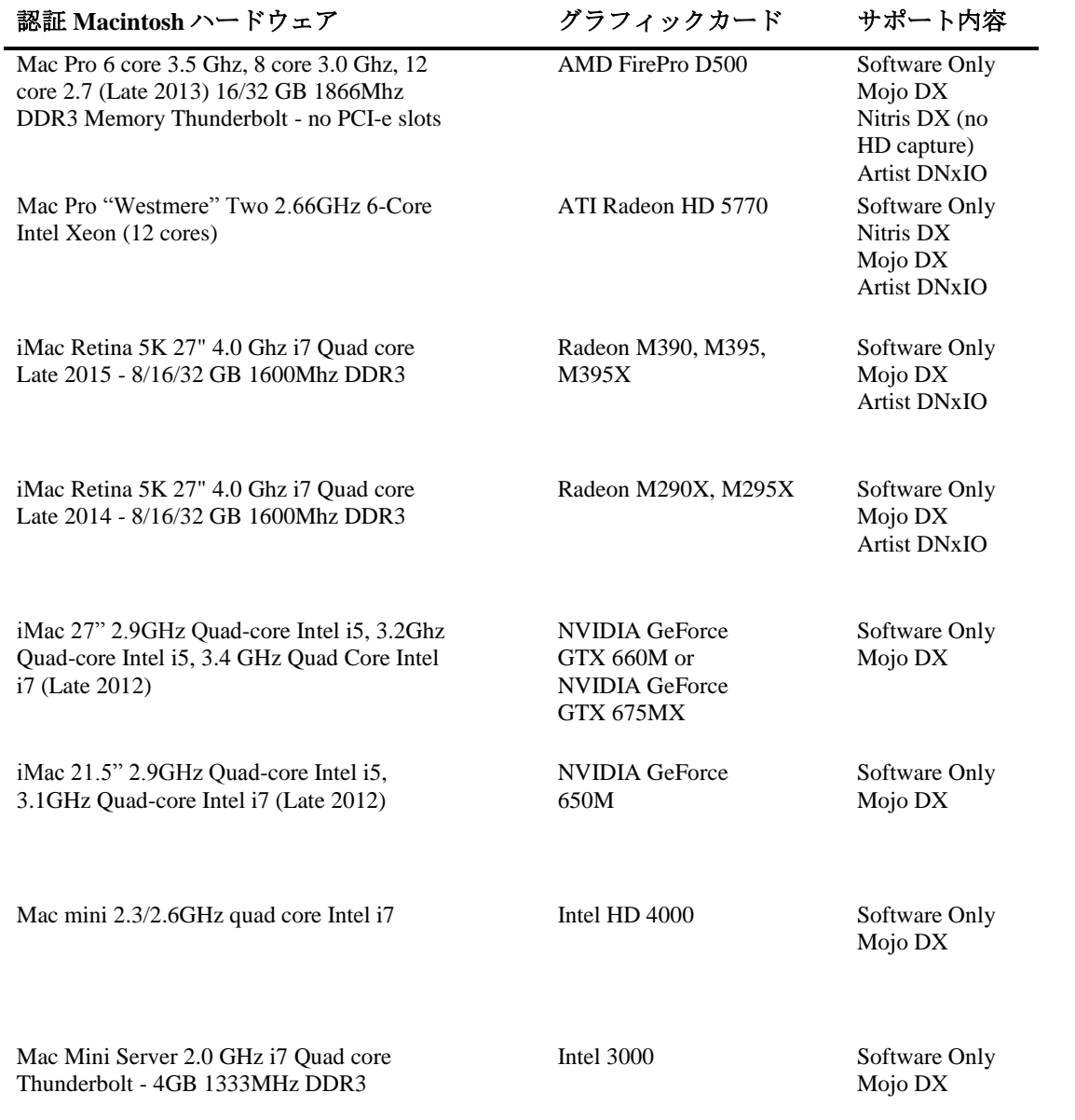

## <span id="page-15-0"></span>認証 **Macintosh** ノートブック

ラップトップで Media Composer を稼働させる場合、以下の制限がありま す:

- Macintosh ノートブックでの HD キャプチャーはサポートされていません。
- フルクオリティ 10-bit での再生はサポートされません

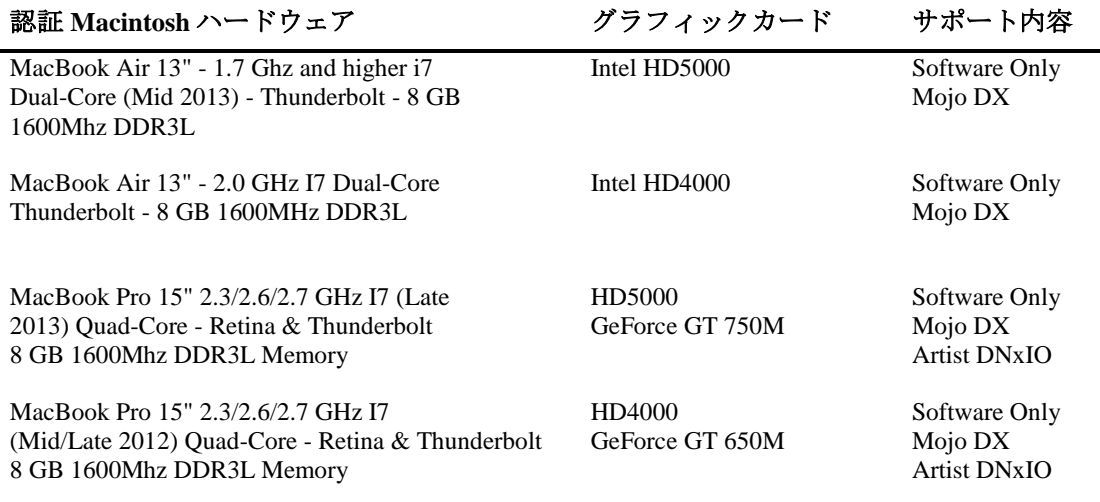

# <span id="page-16-0"></span>機能別稼働要件

機能の一部には、CPU に高い負荷をかけるものがあります。その結果、古いシステムでは性 能が発揮できない場合があります。以下の表は、機能ごとに必要なハードウェア要件です。 システムの認証状況については[「認証ワークステーションおよびラップトップ」](#page-9-0)をご参照く ださい。

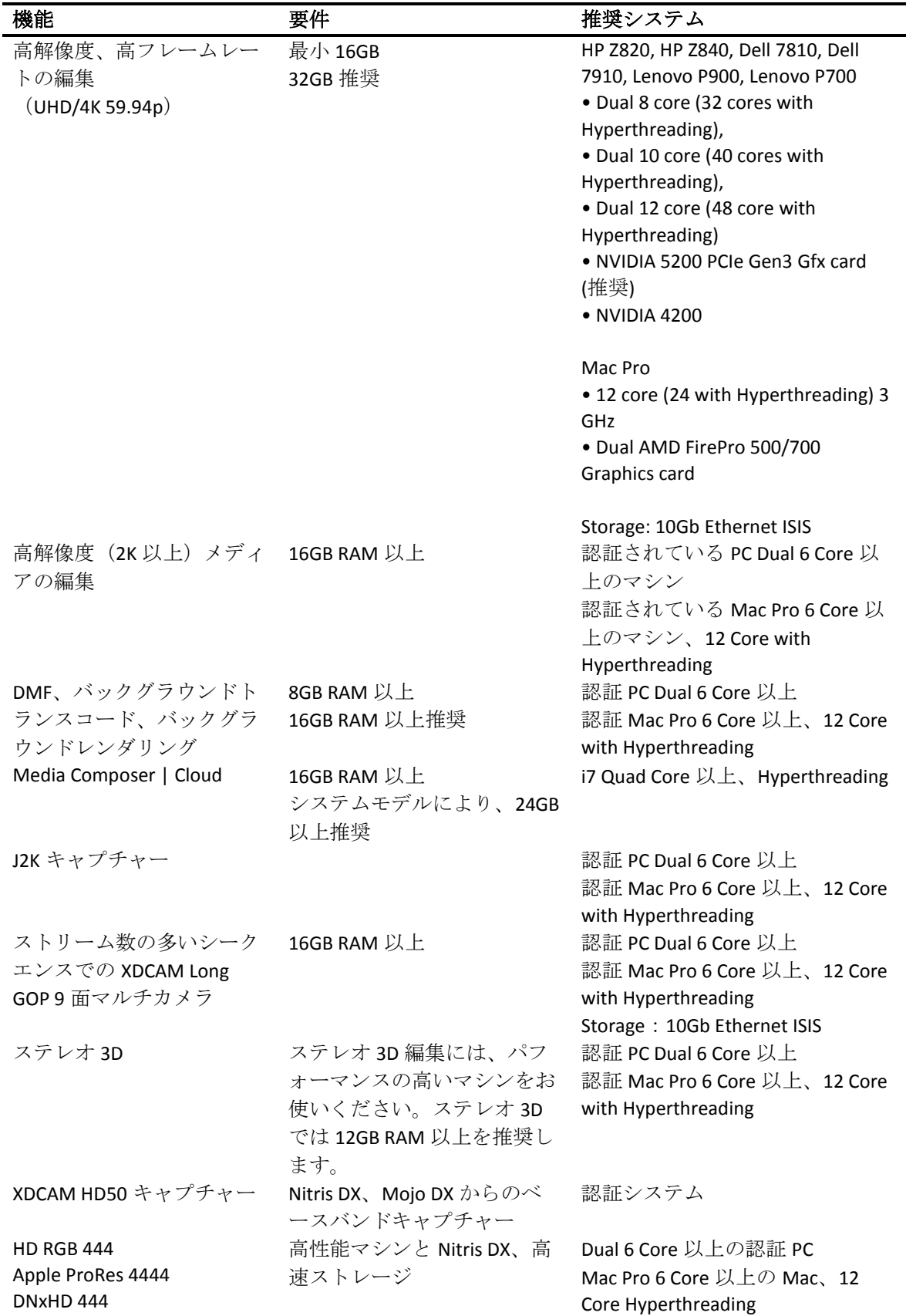

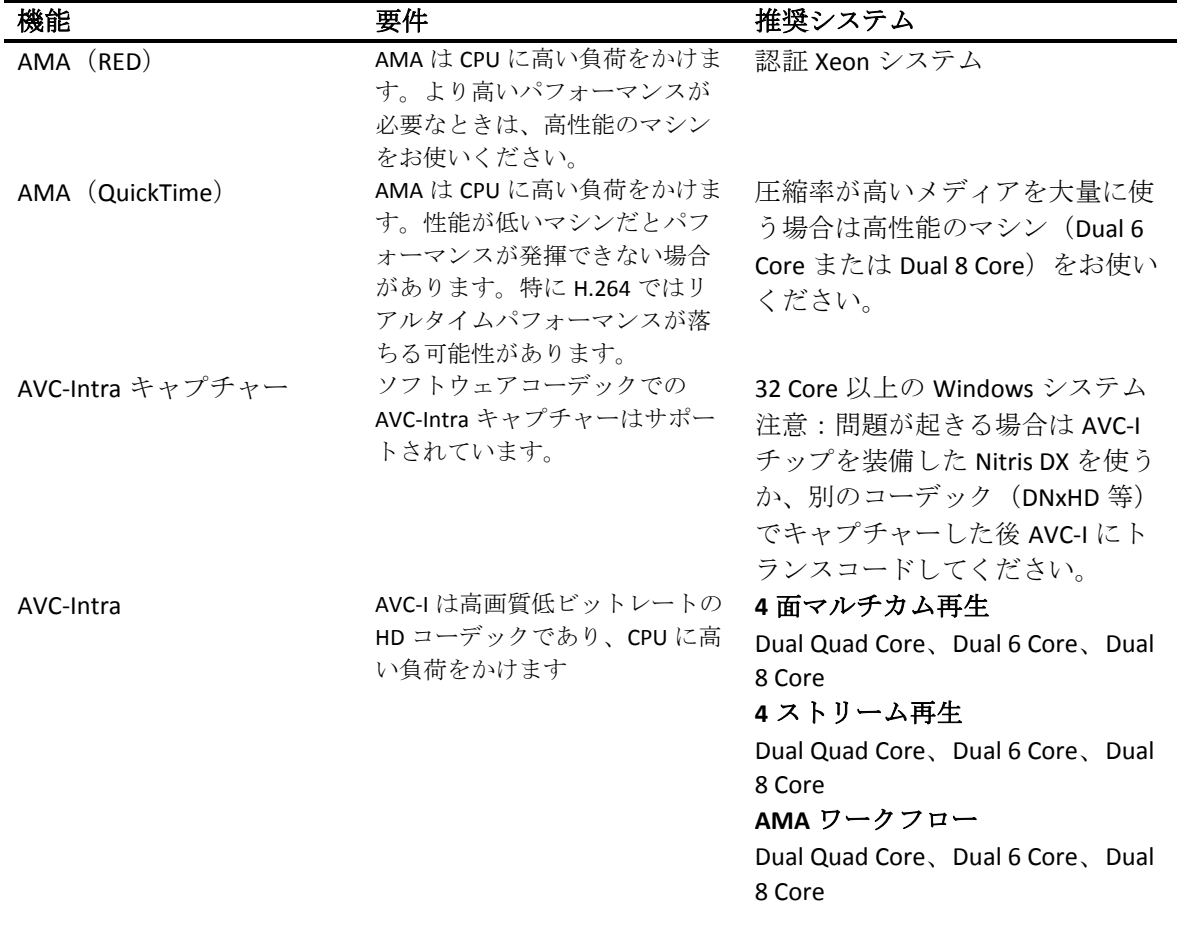

# <span id="page-17-0"></span>システムバージョン互換表

Media Composer で認証されている NVIDIA® ドライバー、QuickTime®、Windows Media™、共有ス トレージ、Sony® XDCAM™、 Panasonic® P2、Avid Artist シリーズの各バージョンです。

重要:**3 rd** パーティー製品(**Sorenson**、**Boris** 等)については、各社 **Web** サイトをご参照くださ い。

| 製品名            | バージョン                                                      | コメント                                                                                                    |
|----------------|------------------------------------------------------------|----------------------------------------------------------------------------------------------------|
| QuickTime      | $v7.7.9$ (Windows)<br>$v10.x$ (v7.x Legacy)<br>(Macintosh) | QuickTime v10.x には QuickTime Pro<br>オプションは含まれていません。<br>Windows 10 では QuickTime はサポー<br>トされていません。                                                                                             |
| Windows Media  | Windows Media Player 12<br>(Windows 7)                     | Windows Media Player がない場合は<br>www.microsoft.com よりダウンロード<br>してください。<br>Windows Media エクスポートの互換<br>性は Microsoft Windows Media のアッ<br>プデートによります。                                              |
| Avid Interplay | 互換性については<br>Knowledge Base をご参照<br>ください。                   | <b>重要</b> :編集システムにインストール<br>する Interplay コンポーネントは、編<br>集アプリケーションがリリースされ<br>た時期のバージョンをお使いくださ<br>い。これには、Media Indexer、<br>Interplay Access, Interplay<br>Framework, Interplay Transfer Client, |

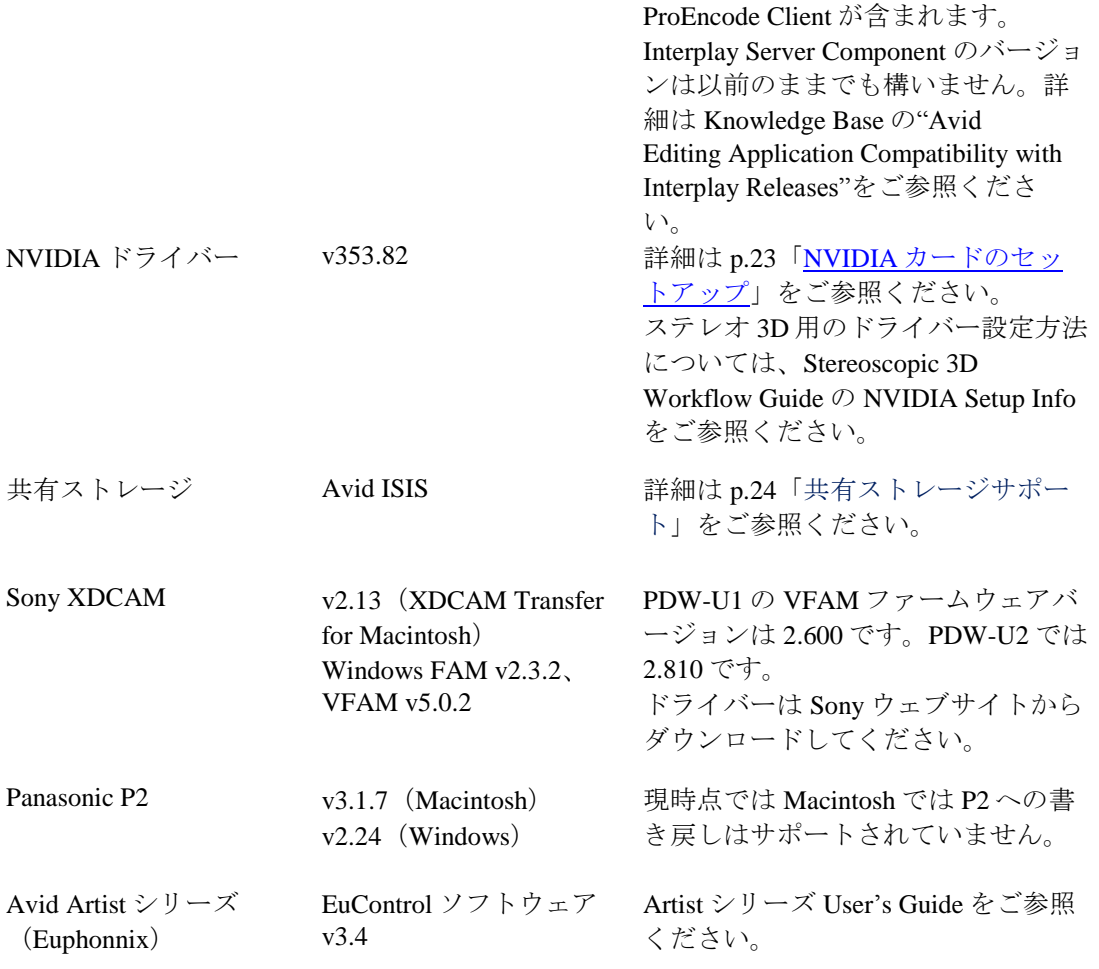

# <span id="page-19-0"></span>同一マシンでの **Pro Tools** の共存について

Pro Tools と Media Composer を同じマシンにインストールするときは:

- Pro Tools を先にインストールしてから Media Composer をインストールしてください。
- Media Composer や Pro Tools の新しいバージョンをインストールするときは、必ず古いバージ ョンをアンインストールしてからインストールしてください。
- 2 つのアプリケーションを同時に起動することはできません。
- Pro Tools をアンインストールするときは、アプリケーションのみをアンインストールす るようにし、オーディオドライバーはアンインストールしないようにしてください。オー ディオドライバーをアンインストールしてしまうと、Media Composer がデバイスを認識 できなくなります。Macintosh の Pro Tools 10 システムでは、このアンインストールは 「Safe Uninstall」と呼ばれています。Macintosh の Pro Tools 11 ではアンインストールは必 要ありません。Windows の Pro Tools 10 および 11 では、最初のアンインストールオプシ ョン(「Pro Tools Only」)を選択してください。このオプションはデフォルトでは選ば れていません。
- Mojo SDI は Media Composer および Pro Tools 11 ではサポートされませんが、Pro Tools 10 で使用するために接続することはできます。
- Mojo DX または Nitris DX が接続されている場合、Media Composer は Pro Tools 用のオーデ ィオデバイスを使用しません。Media Composer Software Only であれば使用できます。
- 何か問題が起きた時は両方のアプリケーションをアンインストールし、Pro Tools→Media Composer の順に再インストールしてください。
- Media Composer v5.0 以降と Pro Tools v8.0.3 以降では、初代の Mbox はサポートしません。 初代の Mbox を使用したいときは、Media Composer v4.x または Pro Tools v8.0.1 をお使いく ださい。
- Media Composer と Pro Tools Avid Video Engine を同じシステムにインストールしたいとき は、以下の組み合わせに従ってください:
	- Media Composer v5.5/NewsCutter v9.5 以降と Pro Tools v9.0 以降
	- Media Composer v5.0.x/NewsCutter v9.0.x と Pro Tools v8.5 以前

# <span id="page-20-0"></span>共存時のコンフィギュレーションとオーディオデバイスサポート

## **Avid Pro Tools Applications**

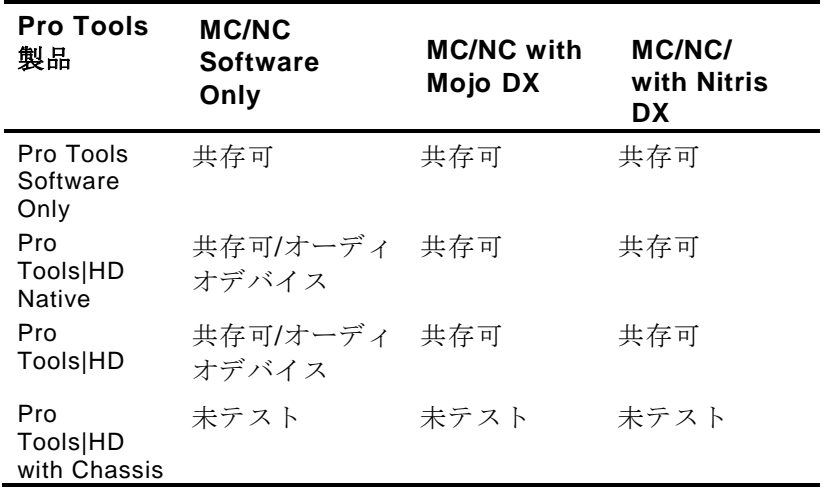

## **Avid Mbox Family Audio Devices (3rd Generation)**

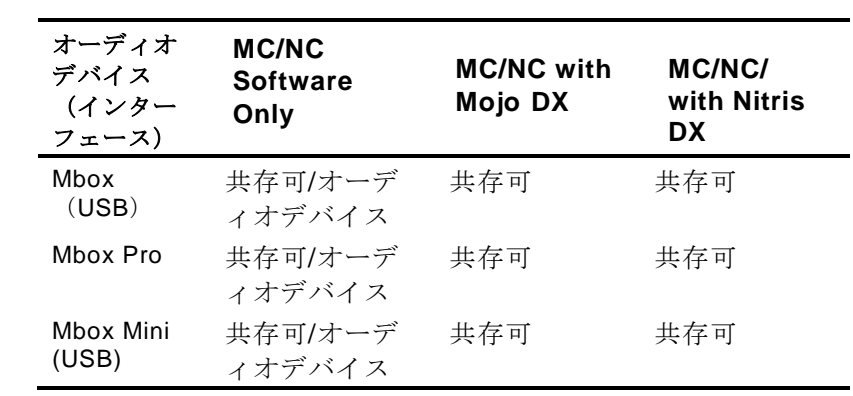

#### **Avid Mbox 2 Family AudioDevices**

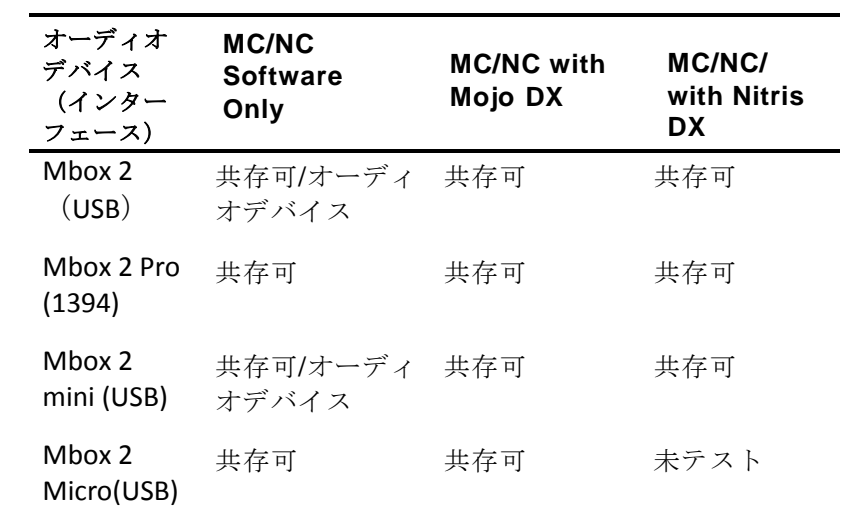

#### **Other Avid AudioDevices**

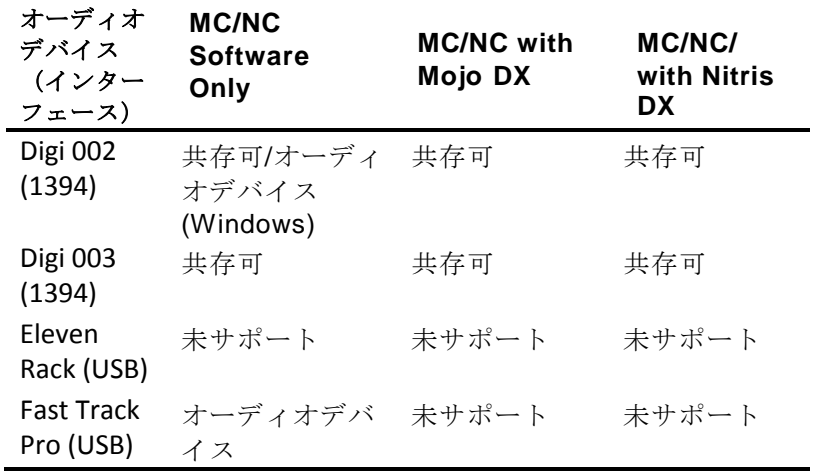

# <span id="page-21-0"></span>外部コントローラー

Avid編集システムは、以下の外部フェーダー、ミキサー、その他のコントロールサーフェース をサポートしています:

- Digi 002 (Windows のみ)
- Command|8
- Avid Artist Control
- Avid Artist Mix
- Avid Artist Transport
- Avid Artist Color

外部コントローラーやミキサーはオプションです。オートメーションゲインやパンを記録す るために必須なものではありません。

| 機能                               | Digi 002<br>(MC Only) | Command <sup>[8]</sup> | Artist<br>Control | <b>Artist Mix</b>                     | Artist<br>Transport | Artist<br>Color |
|----------------------------------|-----------------------|------------------------|-------------------|---------------------------------------|---------------------|-----------------|
| トランスポ<br>ートコント<br>ロールとそ<br>の他の機能 | Yes                   | Yes                    | Yes               | Yes<br>(トランス<br>ポートのみ<br>ソフトキー<br>なし) | Yes                 |                 |
| オーディオ<br>再生、イン<br>プット、ア<br>ウトプット | Yes                   | No                     | No                | No                                    | No                  |                 |
| オートメー<br>ションゲイ<br>ンの記録           | Yes                   | Yes                    | Yes               | Yes                                   | No                  |                 |
| オートメー<br>ションパン<br>の記録            | Yes                   | Yes                    | Yes               | Yes                                   | No                  |                 |
| フライング<br>フェーダー                   | Yes(8)                | Yes(8)                 | Yes(4)            | Yes(8)                                | No                  |                 |
| タッチセン<br>シティブフ<br>ェーダー           | Yes                   | Yes                    | Yes               | Yes                                   | N <sub>0</sub>      |                 |
| ソロ/ミュー<br>Ь                      | Yes                   | Yes                    | Yes               | Yes                                   | No                  |                 |
| オーディオ<br>ミキシング                   | No <sup>a</sup>       | No                     | N <sub>0</sub>    | N <sub>0</sub>                        | N <sub>0</sub>      |                 |

以下は各コントローラーの機能比較です。

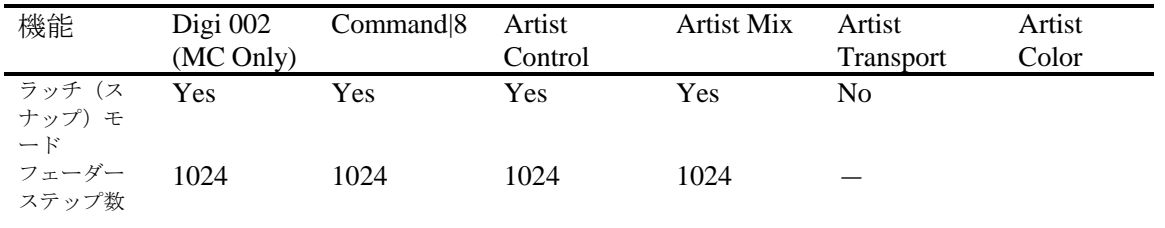

a. Digi 002 はスタンドアロンのオーディオ・ミキサーとして使用できますが、オートメーションゲインやパンの記録 等のコントロールサーフェースとしての使用中にミキサーとして使用することはできません。

これらのコントローラーの使用方法や詳細については、Help の "Recording Automation Gain or Automation Pan Information" をご参照ください。

## <span id="page-22-0"></span>**NVIDIA** カードのセットアップ

NVIDIAカードをセットアップする前に、正しいドライバーバージョンをインストールしている ことを確認してください。必要であれば正しいドライバーをインストールしてください。サポ ートしているドライバーバージョンについては、[p.18](#page-17-0)[「システムバージョン互換表」](#page-17-0)をご参照く ださい。

ドライバーは Avid アプリケーションの Avid\Utilities\nVidia フォルダーに保存されています。

#### **NVIDIA**ドライバーバージョンを確認するには**:**

- 1. デスクトップを右クリックし、NVIDIA コントロールパネルを選択します。Windows コ ントロールパネルから NVIDIA コントロールパネルを開くこともできます。
- 2. 左下隅の「システム情報」をクリックします。

「グラフィックカード情報」にバージョンナンバーが表示されます。

#### **NVIDIA**デイスプレイドライバーをインストールするには**:**

- 1. Program Files\Avid \Utilities \nVidia を開きます。
- 2. ドライバーインストーラーをダブルクリックします。
- 3. 画面の指示にしたがってインストールした後、システムを再起動します、

#### マルチディスプレイをセットアップするには**:**

- 1. デスクトップを右クリックし、NVIDIA コントロールパネルを開きます。
- 2. 左側のペインから「複数のディスプレイの設定」をクリックします。
- 3. リストから必要なディスプレイを選択します。

#### **Avid** 環境用にドライバーをセットアップするには

- 1. デスクトップを右クリックし、NVIDIA コントロールパネルを開きます。
- 2. 「3D 設定の管理」をクリックします。
- 3. 「グローバル設定」タブをクリックします。
- 4. 「グローバルプリセット」プルダウンメニューから「ベースプロファイル」を選択し ます。
- 5. 「設定」ペインをスクロールし、「電源管理モード」から「パフォーマンス最大化を 優先」を選択します。
- 6. 「適用」をクリックします。

NVIDIA ソフトウェアをインストールした後は、インストーラーの指示がない場合でも必 ずシステムを再起動してください。

Windows のドライバーロールバック機能(「ドライバーを元に戻す」機能)は NVIDIA ド ライバーには使用しないでください。ドライバーのバージョンは、NVIDIA ドライバーイ ンストーラーがインストールしたその他のコンポーネントと一緒でなければなりません。

## <span id="page-23-0"></span>共有ストレージサポート

アプリケーションは、以下の共有ストレージ環境でテストされています。

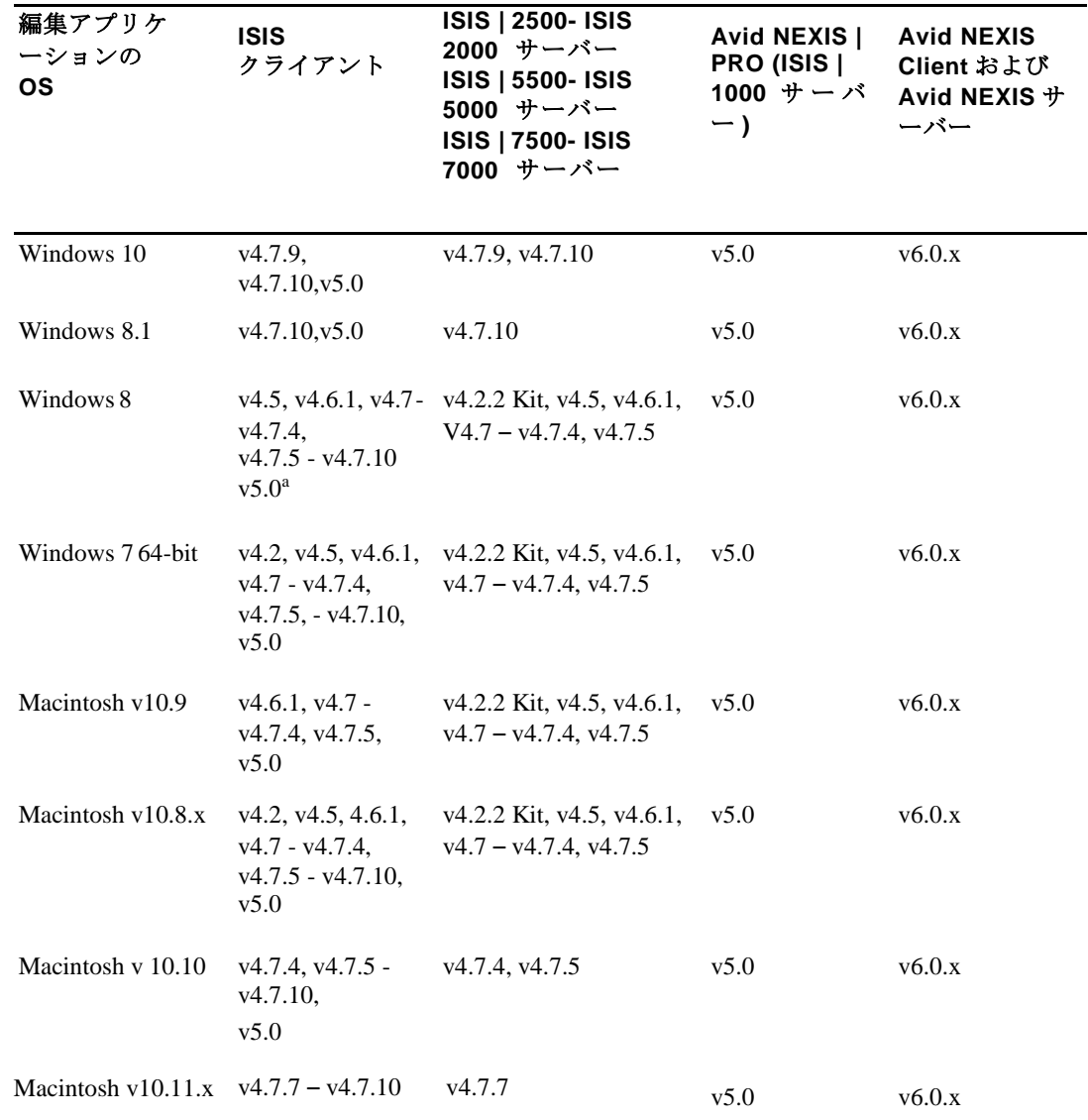

a. ISIS Client v5.0 は ISIS | 1000 でのみ使用できます。

#### Legal Notices

Product specifications are subject to change without notice and do not represent a commitment on the part of Avid Technology, Inc.

This product is subject to the terms and conditions of a software license agreement provided with the software. The product may only be used in accordance with the license agreement.

This product may be protected by one or more U.S. and non-U.S patents. Details are available at www.avid.com/patents.

No part of this document may be reproduced or transmitted in any form or by any means, electronic or mechanical, including photocopying and recording, for any purpose without the express written permission of Avid Technology, Inc.

Copyright © 2016 Avid Technology, Inc. and its licensors. All rights reserved.

Portions © Copyright 2003-2007 of MOG Solutions.

#### Attn. Government User(s). Restricted Rights Legend

U.S. GOVERNMENT RESTRICTED RIGHTS. This Software and its documentation are "commercial computer software" or "commercial computer software documentation." In the event that such Software or documentation is acquired by or on behalf of a unit or agency of the U.S. Government, all rights with respect to this Software and documentation are subject to the terms of the License Agreement, pursuant to FAR §12.212(a) and/or DFARS §227.7202-1(a), as applicable.

#### **Trademarks**

Avid, the Avid Logo, Avid Everywhere, Avid DNXHD, Avid DNXHR, Avid Nexis, AirSpeed, Eleven, EUCON, Interplay, iNEWS, ISIS, Mbox, MediaCentral, Media Composer, NewsCutter, Pro Tools, ProSet and RealSet, Maestro, PlayMaker, Sibelius, Symphony, and all related product names and logos, are registered or unregistered trademarks of Avid Technology, Inc. in the United States and/or other countries. The Interplay name is used with the permission of the Interplay Entertainment Corp. which bears no responsibility for Avid products. All other trademarks are the property of their respective owners. For a full list of Avid trademarks, see: http://www.avid.com/US/about-avid/legal-notices/trademarks.

Adobe and Photoshop are either registered trademarks or trademarks of Adobe Systems Incorporated in the United States and/or other countries. Apple and Macintosh are trademarks of Apple Computer, Inc., registered in the U.S. and other countries. Windows is either a registered trademark or trademark of Microsoft Corporation in the United States and/or other countries. All other trademarks contained herein are the property of their respective owners.

Avid Media Composer ReadMe • Created 6/30/16